# **Application Web OneTouch Reveal® Manuel d'utilisation à l'attention des patients Mode d'emploi**

# **Table des matières**

### **Chapitre [1: Introduction](#page-2-0)**

[Présentation du produit](#page-2-1) [Utilisation prévue](#page-2-2) [Configuration système requise](#page-2-3) [Soutien technique](#page-3-0) [Navigation](#page-3-1)

## **Chapitre [2: Utilisation de l'application Web OneTouch Reveal®](#page-4-0)**

[Inscription pour vous-même](#page-4-1) [Inscription en tant que tuteur pour une personne à charge](#page-4-2) [Connexion en tant que tuteur pour une personne à charge](#page-5-0) [Quand votre personne à charge atteint l'âge de 18 ans](#page-5-1) [Réglages](#page-6-0) [Options de réglages](#page-6-1) [Vos rapports](#page-9-0)

## **Chapitre [3: Outil de transfert des données](#page-11-0)**

[Outil de transfert des données](#page-11-1) [Installer l'outil de transfert des données OneTouch Reveal®](#page-11-2) [Transférer des données depuis un dispositif à l'aide de l'outil de transfert des données](#page-11-3) [Menu de l'outil de transfert des données](#page-12-0) [Effacer les données d'un dispositif à l'aide de l'outil de transfert des données](#page-13-0) [Personnaliser les réglages de l'outil de transfert des données](#page-13-1) [Désinstaller l'outil de transfert des données OneTouch Reveal®](#page-14-0)

#### **Chapitre [4: Ressources](#page-15-0)**

[Ressources](#page-15-1) [Glossaire](#page-15-2) [Dispositifs pris en charge](#page-18-0) [Dépannage](#page-18-1)

#### **Chapitre [5: Détails des rapports](#page-21-0)**

[Détails des rapports destinés à votre professionnel de la santé](#page-21-1) [Couleurs et symboles utilisés dans les rapports](#page-22-0) [Messages de tendances](#page-23-0) [Notes complémentaires dans les rapports](#page-23-1) [Profil de glycémie ambulatoire \(PGA\)](#page-24-0) [Rapport AGP SG](#page-24-1) [Rapport Résumé des données du patient](#page-25-0) [Rapport d'avancement et journal](#page-25-1) [Rapport Analyse des excursions](#page-25-2) [Rapport Analyse de l'observance](#page-26-0) [Rapport Vue quotidienne intégrée](#page-26-1) [Rapport Journal](#page-26-2) [Rapport Liste des données](#page-27-0) [Rapport Détails par jour de la semaine](#page-27-1) [Rapport Détails par heure de la journée](#page-27-2)

## **[À propos de](#page-29-0)**

# <span id="page-2-0"></span>**Chapitre**

# **1**

# **Introduction**

# <span id="page-2-1"></span>**Présentation du produit**

Avant de vous servir de cette application, lisez attentivement ce manuel d'utilisation. Conservez-le à titre de référence lorsque vous utilisez l'application.

OneTouch Reveal® est une application Web qui affiche votre glycémie. Des visuels simples vous permettent d'afficher vos résultats de glycémie en même temps que d'autres éléments importants comme la nourriture ou l'insuline.

Vous pouvez imprimer des rapports spécialement conçus pour être partagés avec votre professionnel de la santé. Les rapports vous permettent de discuter d'éventuels changements à apporter pour mieux gérer votre glycémie dans l'avenir.

Vous pouvez télécharger une copie de ce fichier d'aide en cliquant sur **Aide** dans le coin supérieur droit de votre écran, en cliquant sur téléchargement manuel, et en ouvrant ou en téléchargeant une version PDF du fichier. Pour lire le fichier, vous devez disposer d'Adobe® Acrobat® Reader® ou d'une autre application de lecture de PDF.

- Consultez notre site Web ou appelez le service à la clientèle pour télécharger ou demander une copie imprimée.
- Nous vous invitons à communiquer avec nous pour toute assistance au : 1 800 663-5521 (du lundi au vendredi (de 9 h à 20 h, heure de l'Est ou de 6 h à 17 h, heure du Pacifique)) contact@onetouch.ca

*[fr.OneTouch.ca/OneTouchReveal](https://fr.onetouch.ca/OneTouchReveal)*

# <span id="page-2-2"></span>**Utilisation prévue**

L'application Web OneTouch Reveal® est destinée aux personnes diabétiques ou aux professionnels de la santé, à domicile ou dans les établissements de santé, pour afficher les données des dispositifs de surveillance à domicile, tels que les lecteurs de glycémie, sur une base de données sur serveur – et consigner, visualiser, suivre et déceler les tendances des données de glycémie, ainsi que d'autres indicateurs connexes tels que l'insuline, les glucides et l'activité pour soutenir la gestion du diabète.

L'application Web OneTouch Reveal® peut également être utilisée par les médecins ou les professionnels de la santé pour activer la fonctionnalité Insulin Mentor<sup>MC</sup> de l'application mobile OneTouch Reveal<sup>®</sup>.

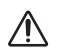

**AVERTISSEMENT :** Les rapports sont destinés à aider les patients à suivre et à déceler les tendances dans leur gestion du diabète. Veuillez partager ces rapports avec votre professionnel de la santé avant d'apporter des modifications à votre régime de traitement du diabète.

# <span id="page-2-3"></span>**Configuration système requise**

Pour accéder à la liste des dispositifs pris en charge, ainsi qu'à la liste des exigences matérielles et logicielles requises pour l'utilisation de l'application Web OneTouch Reveal®, veuillez cliquer sur le lien suivant :

#### *[OneTouchReveal.ca/support/fr\\_CA/](https://onetouchreveal.ca/support/fr_CA/)*

L'utilisation continue d'un lecteur ou navigateur non pris en charge signifie que les risques liés à la cybersécurité pour les utilisateurs finaux devraient augmenter avec le temps. Gardez l'application Web OneTouch Reveal® à jour avec la dernière version, car les mises à jour critiques et les correctifs de sécurité sont souvent diffusés par l'intermédiaire de

ces mises à jour. Alors que l'application Web OneTouch Reveal® utilise des protocoles d'authentification et de cryptage de bout en bout pour sécuriser vos informations, les utilisateurs et les professionnels de la santé ne doivent pas accéder à l'application Web à partir d'appareils et de navigateurs non pris en charge.

**REMARQUE :** Les navigateurs ou logiciels non pris en charge risquent de mal fonctionner avec l'application Web OneTouch Reveal®.

# <span id="page-3-0"></span>**Soutien technique**

Si vous avez des questions sur l'utilisation de l'application Web OneTouch Reveal®, communiquez avec le service à la clientèle à l'adresse contact@onetouch.ca ou au 1 800 663-5521 (du lundi au vendredi (de 9 h à 20 h, heure de l'Est ou de 6 h à 17 h, heure du Pacifique)). Si vous ne pouvez pas communiquer avec le service à la clientèle, demandez conseil à votre professionnel de la santé.

## <span id="page-3-1"></span>**Navigation**

L'application Web OneTouch Reveal® est dotée d'onglets, de liens et d'icônes vous permettant de passer d'un écran à l'autre et de faire des sélections.

Certaines icônes vous permettent d'accéder à d'autres sections de l'application ou de réaliser certaines tâches. D'autres icônes vous donnent d'autres renseignements sur vos résultats de glycémie et vos tendances, et vous permettent de saisir des renseignements supplémentaires.

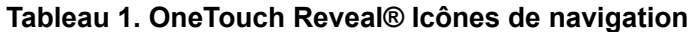

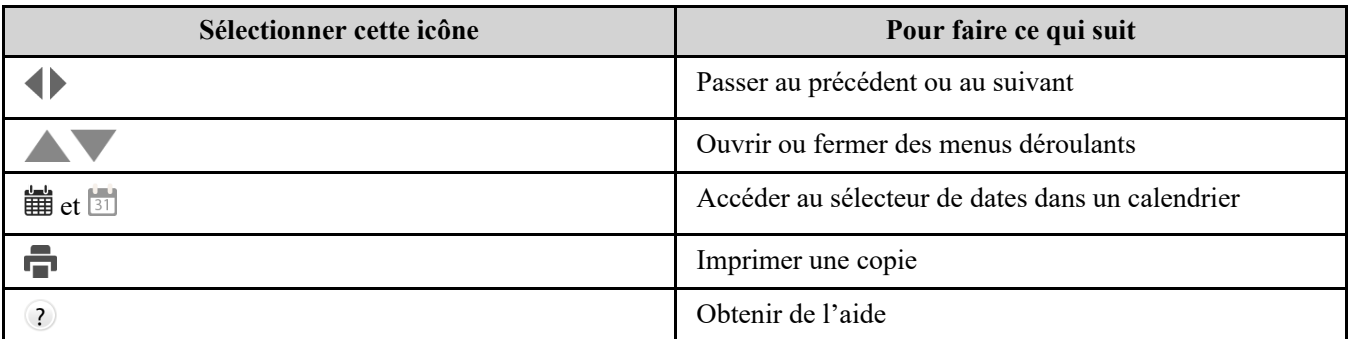

#### **Tableau 2. Icônes OneTouch Reveal®**

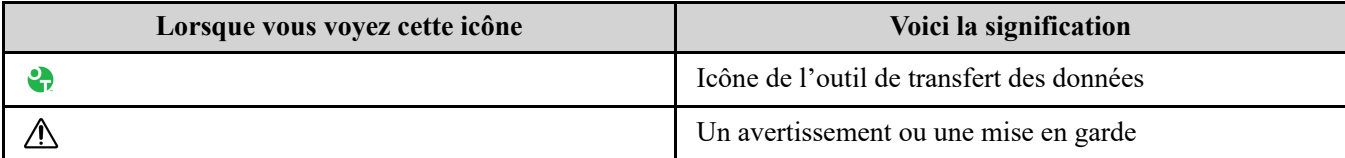

#### **Tableau 3. Autres icônes**

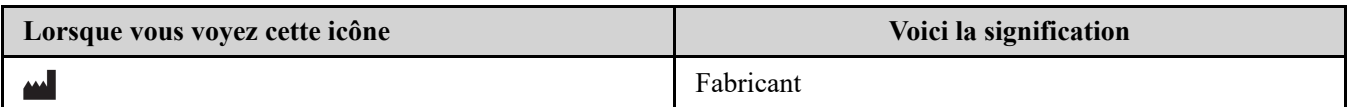

# <span id="page-4-0"></span>**Utilisation de l'application Web OneTouch Reveal®**

# <span id="page-4-1"></span>**Inscription pour vous-même**

Vous devez être âgé(e) d'au moins 18 ans pour utiliser cette appli. Les tuteurs âgés d'au moins 18 peuvent créer un compte au nom de leurs personnes à charge de moins de 18 ans.

Si vous avez déjà un compte OneTouch Reveal®, vous pouvez l'utiliser pour vous connecter.

Si vous n'avez pas encore de compte OneTouch Reveal®, créez-en un en procédant comme suit.

1. Accédez à *[OneTouchReveal.ca](https://onetouchreveal.ca/)* à l'aide de votre navigateur Web.

2. Si vous n'avez pas encore de compte OneTouch Reveal®, cliquez sur **Créer un compte**.

3. Sur l'écran suivant, cliquez sur le cercle dans la case qui dit **Je suis diabétique.**

4. Ensuite, sélectionnez votre **Pays** de résidence et votre choix de **Langue**.

5. Cliquez sur **Prochaine étape** et suivez les invites pour terminer l'inscription pour vous-même.

**REMARQUE :** Pour garantir la sécurité de vos renseignements, **ne partagez pas** votre mot de passe avec d'autres personnes et modifiez-le tous les 90 jours.

**REMARQUE :** Gardez l'application Web OneTouch Reveal® à jour avec la dernière version, car les mises à jour critiques et les correctifs de sécurité sont souvent diffusés par l'intermédiaire de ces mises à jour. Alors que l'appli OneTouch Reveal® utilise des protocoles d'authentification et de cryptage de bout en bout pour sécuriser vos renseignements, les utilisateurs et les professionnels de la santé ne doivent pas accéder à l'application Web à partir d'appareils et de navigateurs non pris en charge.

# <span id="page-4-2"></span>**Inscription en tant que tuteur pour une personne à charge**

Vous devez être âgé(e) d'au moins 18 ans pour utiliser cette appli. Les tuteurs âgés d'au moins 18 peuvent créer un compte au nom de leurs personnes à charge de moins de 18 ans.

Si vous avez déjà un compte tuteur pour votre personne à charge, entrez votre nom d'utilisateur ou votre adresse de courriel et votre mot de passe et cliquez sur **Se connecter**.

Si vous n'avez pas encore de compte de tuteur OneTouch Reveal®, créez-en un en procédant comme suit.

1. Accédez à *[OneTouchReveal.ca](https://onetouchreveal.ca/)* à l'aide de votre navigateur Web.

2. Cliquez sur **Créer un compte**.

**REMARQUE :** Si vous avez déjà un compte OneTouch Reveal®, entrez votre nom d'utilisateur ou votre adresse de courriel et votre mot de passe, et cliquez sur **Se connecter**.

- 3. Sur l'écran suivant, cliquez sur le cercle dans la case qui dit **Ma personne à charge est diabétique**
- 4. Ensuite, sélectionnez votre **Pays** de résidence et votre choix de **Langue**.
- 5. Cliquez ensuite sur **Prochaine étape**
- 6. Sur l'écran suivant, saisissez les informations de votre compte de tuteur :
	- Nom du tuteur
	- Adresse de courriel du tuteur
	- Confirmer l'adresse de courriel du tuteur
	- Mot de passe

Confirmer le mot de passe

#### **REMARQUE :**

- Vous ne pouvez inscrire qu'une seule personne à charge par compte de tuteur. Si vous avez plus d'une personne à charge, vous devrez créer un compte de tuteur distinct en utilisant des identifiants de connexion différents pour chaque personne à charge.
- Les mots de passe doivent comporter de 8 à 16 caractères, dont au moins un chiffre et une lettre, et ne peuvent pas contenir les signes  $\langle \rangle$ " = +
- Si votre adresse de courriel n'est pas valide ou si votre adresse de courriel ou vos mots de passe ne correspondent pas, vous serez invité(e) à les saisir à nouveau.
- 7. Une fois que vous avez lu le **Consentement pour traiter mes renseignements personnels et mes renseignements personnels sensibles**, cochez la case pour indiquer que vous êtes d'accord.

Une coche apparaîtra pour confirmer que vous avez accepté.

- 8. Si vous souhaitez vous inscrire pour recevoir et du matériel promotionnel, cochez la case correspondante pour indiquer que vous êtes d'accord.
- 9. Cliquez ensuite sur **Prochaine étape**
- 10. Sur l'écran suivant, saisissez les détails de votre personne à charge, notamment :
	- Désignation
	- Date de naissance
	- Sexe
	- Type de diabète
	- Comment le diabète de votre personne à charge est géré
	- Code de la clinique (facultatif)
	- **REMARQUE :**
	- Si vous souhaitez partager les données de votre personne à charge avec une équipe de soins en particulier, un professionnel ou un groupe de professionnels aidant à gérer son état, contactez-les directement pour obtenir leur code clinique. Pour arrêter de partager les informations de votre personne à charge, contactez directement son équipe de soins ou supprimez définitivement le compte de votre personne à charge.
	- Pour garantir la sécurité de vos renseignements, **ne partagez pas** votre mot de passe avec d'autres personnes et modifiez-le tous les 90 jours.
- 11. Cliquez sur **Prochaine étape** pour continuer.
- 12. Cochez la case à côté de **Je ne suis pas un robot**.
- 13. Sur l'écran suivant, cliquez sur **Prochaine étape** pour accepter la déclaration au-dessus du bouton.

OneTouch® vous enverra un courriel vous demandant de confirmer votre adresse de courriel.

## <span id="page-5-0"></span>**Connexion en tant que tuteur pour une personne à charge**

**REMARQUE :** [Si vous n'avez pas encore de compte de tuteur, consultez](#page-4-2) *Inscription en tant que tuteur pour une personne à charge*.

Si vous avez déjà un compte de tuteur OneTouch Reveal® pour une personne à charge, suivez ces étapes pour vous connecter.

- 1. Accédez à *[OneTouchReveal.ca](https://onetouchreveal.ca/)* à l'aide de votre navigateur Web.
- 2. Saisissez l'adresse de courriel et le mot de passe de votre compte de tuteur et cochez la case à côté de **Adresse de**

**courriel du tuteur**.

3. Cliquez ensuite sur **Se connecter**

# <span id="page-5-1"></span>**Quand votre personne à charge atteint l'âge de 18 ans**

Lorsque votre personne à charge aura atteint l'âge de 18 ans, elle pourra reprendre son propre compte, auquel cas vous ne pourrez plus consulter ses données à l'aide de votre compte de tuteur.

Un message disant « **Heureux 18e anniversaire!** » apparaîtra. Pour que l'ancienne personne à charge reprenne le compte, elle doit le mettre à jour avec sa propre adresse de courriel et son mot de passe.

Il doit s'agir d'une adresse de courriel qui n'est pas déjà utilisée par un autre compte OneTouch Reveal®.

**REMARQUE :** Pour garantir la sécurité de vos renseignements, **ne partagez pas** votre mot de passe avec d'autres personnes et modifiez-le tous les 90 jours.

- 1. Une fois qu'il a lu les **Conditions d'utilisation** et la **Politique de protection de la vie privée**, le nouveau titulaire du compte doit cliquer sur la case correspondante confirmant qu'il accepte.
- 2. S'il souhaite s'inscrire pour recevoir du matériel promotionnel, il peut cocher la case correspondante, puis cliquer sur **Prochaine étape**.

OneTouch Reveal® enverra au nouveau titulaire du compte un courriel lui demandant de confirmer son adresse de courriel.

## <span id="page-6-0"></span>**Réglages**

L'onglet Réglages vous permet de personnaliser certains réglages, notamment vos plages d'objectifs, vos créneaux horaires quotidiens et vos heures de repas.

#### **Options accessibles dans Réglages**

#### **Profil**

Ajoutez ou modifiez vos informations personnelles, notamment :

Pour modifier votre nom, votre date de naissance et votre sexe, voir *[Modifier vos renseignements généraux](#page-6-2)*.

Pour modifier votre adresse, votre numéro de téléphone et votre adresse électronique, voir *[Modifier vos coordonnées](#page-7-0)*.

Pour modifier votre mot de passe de OneTouch Reveal®, voir *[Changer votre mot de passe](#page-7-1)*.

Pour modifier votre adresse électronique, voir *[Modifier votre adresse électronique](#page-7-2)*.

Pour choisir la langue utilisée par l'application Web OneTouch Reveal® dans la liste des langues prises en charge dans votre pays, voir *[Modifier votre langue](#page-7-3)*.

[Pour modifier vos plages d'objectifs glycémiques et le type de votre diabète, voir](#page-7-4) *Modifier vos gammes des concentrations de glucose*.

Pour spécifier ou modifier la façon dont vous gérez votre diabète et votre, voir *[Gestion du diabète](#page-8-0)*.

Pour envoyer une demande pour transmettre vos données à un professionnel de la santé, voir *[Cliniques](#page-8-1)*.

[Pour modifier les noms et les durées d'un calendrier ayant une incidence sur certains rapports, voir](#page-8-2) *Modifier votre Calendrier des créneaux horaires*.

# <span id="page-6-1"></span>**Options de réglages**

#### <span id="page-6-3"></span>**Profil**

Cliquer sur **Profil** pour modifier les informations de votre compte.

#### <span id="page-6-2"></span>**Modifier vos renseignements généraux**

Modifiez le nom, le suffixe, la date de naissance et le sexe. Veuillez noter que certaines entrées sont obligatoires.

1. Cliquez sur **Réglages**.

- 2. Cliquez sur **Modifier** à droite de l'onglet **Renseignements généraux**.
- 3. Lorsque vous avez terminé, cliquez sur **Sauvegarder**.

#### <span id="page-7-0"></span>**Modifier vos coordonnées**

Modifiez l'adresse, le numéro de téléphone et l'adresse électronique.

- 1. Cliquez sur **Réglages**.
- 2. Cliquez sur **Modifier** à droite de l'onglet **Coordonnées**.
- 3. Lorsque vous avez terminé, cliquez sur **Sauvegarder**.

#### <span id="page-7-1"></span>**Changer votre mot de passe**

Les mots de passe doivent comporter de 8 à 16 caractères, dont au moins une lettre et un chiffre.

- 1. Cliquez sur **Réglages**.
- 2. Cliquez sur **Changer le mot de passe** à droite de l'onglet **Nom d'utilisateur/Mot de passe**.
- 3. Entrez votre mot de passe actuel.
- 4. Entrez votre nouveau mot de passe, puis confirmez-le.
- 5. Lorsque vous avez terminé, cliquez sur **Sauvegarder**.

#### <span id="page-7-2"></span>**Modifier votre adresse électronique**

Vous pouvez modifier l'adresse électronique fournie lors de la création de votre compte OneTouch Reveal®, mais rappelezvous :

- Votre adresse électronique peut être identique à votre **Nom d'utilisateur**.
- Le **Nom d'utilisateur** créé dans le cadre de votre compte OneTouch Reveal® ne peut pas être modifié.
- Vous devez avoir une adresse électronique associée à votre compte OneTouch Reveal<sup>®</sup>.

#### 1. Cliquez sur **Réglages**.

- 2. Cliquez sur **Modifier** à droite de l'onglet **Adresse de courriel**.
- 3. Entrez une nouvelle adresse électronique.
- 4. Entrez votre mot de passe pour confirmer la modification de l'adresse électronique.
- 5. Cliquez sur **Sauvegarder**.

#### <span id="page-7-3"></span>**Modifier votre langue**

**REMARQUE :** Vous pouvez sélectionner des langues prises en charge par l'application Web OneTouch Reveal® dans votre pays.

- 1. Cliquez sur **Réglages**.
- 2. Cliquez sur **Modifier** à droite de l'onglet **Langue**.
- 3. Cliquez sur le menu déroulant **Langue** et sélectionnez une langue.
- 4. Cliquez sur **Sauvegarder**.

#### <span id="page-7-4"></span>**Modifier vos gammes des concentrations de glucose**

L'application Web OneTouch Reveal® est dotée de plages d'objectifs prédéfinies (par défaut) qui classent les résultats de glycémie dans des catégories particulières. Les plages sont utilisées pour établir si les résultats de glycémie se situent dans la plage d'objectifs ou en dehors de la plage d'objectifs, et pour vous informer lorsque le résultat de glycémie est trop bas ou trop élevé. Les gammes incluent les valeurs avant le repas, après le repas et la plage globale, ainsi que des valeurs spécifiques pour l'hypoglycémie et l'hyperglycémie graves. Vous pouvez utiliser les réglages par défaut ou choisir d'autres valeurs.

#### 1. Cliquez sur **Réglages**.

- 2. Cliquez sur **Modifier** à droite de l'onglet **Traitement du diabète**.
- 3. Vous pouvez effectuer les actions suivantes :

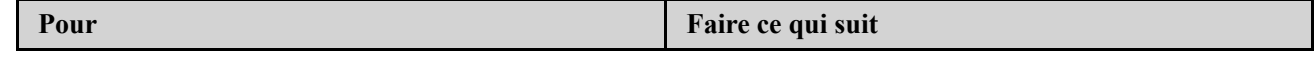

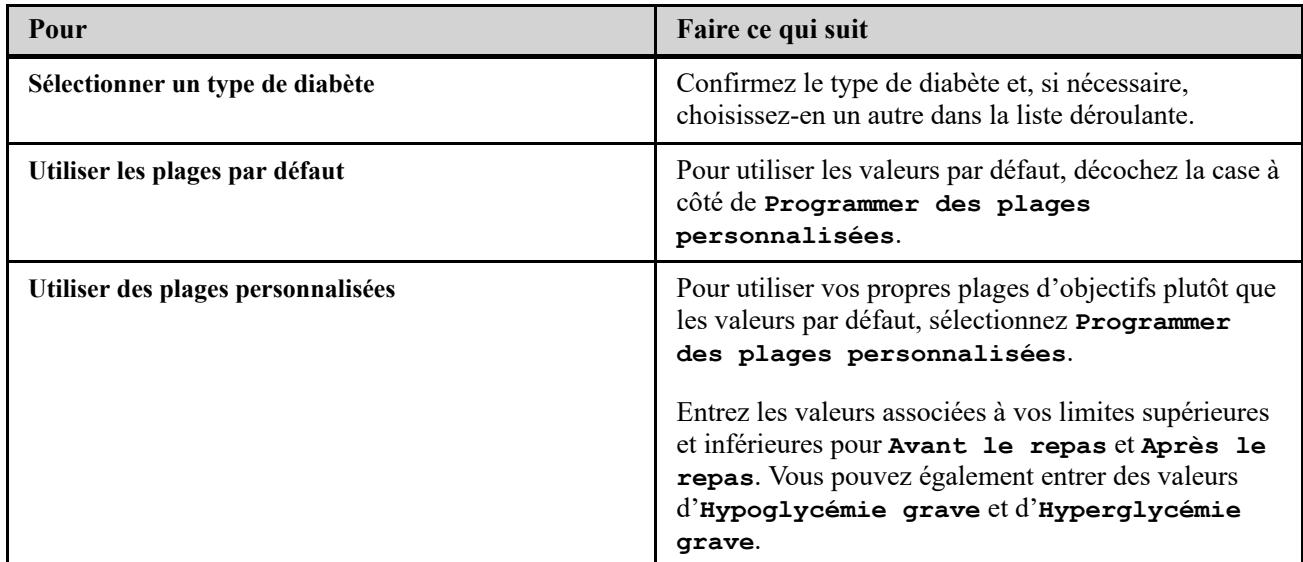

4. Lorsque vous avez terminé, cliquez sur **Sauvegarder**.

#### <span id="page-8-0"></span>**Gestion du diabète**

Vous pouvez indiquer les différentes manières de gérer votre diabète.

Il est important de mettre à jour les renseignements sur la gestion de votre diabète, car les conseils fournis se fondent sur ces données.

- 1. Cliquez sur **Réglages**.
- 2. Cliquez sur **Profil**.
- 3. Cliquez sur **Modifier** à droite de **Gestion du diabète**.
- 4. Cliquez sur la case à côté de chacune des méthodes que vous utilisez pour gérer votre diabète.
- 5. Lorsque vous avez terminé, cliquez sur **Sauvegarder**.

#### <span id="page-8-1"></span>**Cliniques**

Envoyer une demande pour transmettre vos données à un professionnel de la santé.

- 1. Cliquez sur **Réglages**.
- 2. Cliquez sur **Profil**.
- 3. Cliquez sur **Ajouter une clinique**.
- 4. Entrez le code de clinique de six caractères qui vous a été donné par votre professionnel de la santé et cliquez ensuite sur **Rechercher**.
- 5. Vérifiez pour vous assurer que la clinique à laquelle vous voulez vous connecter a bien été trouvée.
- 6. Cliquez sur **Oui** pour présenter une demande de connexion, ou cliquez sur **Entrer de nouveau le code** pour recommencer.

**REMARQUE :** Un avis sera envoyé à votre professionnel de la santé pour qu'il accepte votre demande. Vous recevrez un avis par courriel indiquant que votre professionnel de la santé accepte ou refuse votre demande.

#### <span id="page-8-2"></span>**Modifier votre Calendrier des créneaux horaires**

Les réglages du patient dans l'application Web OneTouch Reveal® comprennent une fonction **Calendrier des créneaux horaires** qui a une incidence sur plusieurs rapports, dont les rapports **Résumé des données du patient**, **Liste des données** et **Détails par heure du jour**. Le **Calendrier des créneaux horaires** divise la journée en huit périodes : **Nuit**, **Avant le déjeuner**, **Après le déjeuner**, **Avant le dîner**, **Après le dîner**, **Avant le souper**, **Après le souper** et **Coucher**.

Les patients peuvent modifier l'heure de début et l'heure de fin de chaque créneau horaire dans l'onglet **Profil** de leurs réglages dans l'application Web OneTouch Reveal®. Ils peuvent aussi modifier les noms des créneaux horaires.

- 1. Cliquez sur **Réglages**.
- 2. Cliquez sur **Modifier** à droite de l'onglet **Calendrier des créneaux horaires**.
- 3. L'heure de début de sept des huit périodes apparaîtra sous forme de lien à cliquer. Cliquez sur chaque lien pour modifier l'heure de début.
- 4. Lorsque vous cliquez sur le lien, un menu déroulant apparaît en dessous de celui-ci. Vous pouvez sélectionner des heures de début par paliers de 15 minutes.
- 5. Lorsque vous modifiez l'heure de début d'une période, l'heure de fin de la période précédente s'ajuste automatiquement.
- 6. Vous pouvez modifier l'heure de début des autres créneaux horaires selon vos préférences.
- 7. Lorsque le **Calendrier des créneaux horaires** est en mode modification, chaque **Désignation** devient un champ de texte modifiable dans lequel vous pouvez changer le nom de la période.
- 8. Une fois la mise à jour des heures de début et des noms des créneaux horaires terminée, cliquez sur **Sauvegarder**.

# <span id="page-9-0"></span>**Vos rapports**

#### **Vos rapports**

La page de destination **Vos rapports** vous permet de décider comment afficher, imprimer et enregistrer vos rapports. Votre rapport par défaut est le rapport qui s'affiche à chaque fois que vous accédez à la page de destination **Vos rapports**.

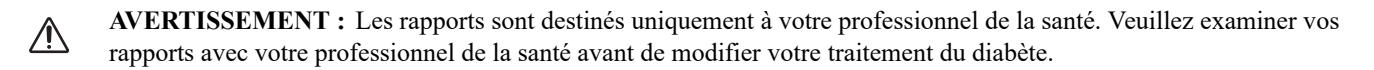

#### **Page de destination Vos rapports**

Pour consulter un rapport différent de celui qui s'affiche actuellement dans l'onglet, voir *[Afficher un rapport différent](#page-9-1)*.

Pour modifier le nombre de jours de données (14, 30 ou 90 jours ou une plage personnalisée) à inclure dans la plupart des rapports, voir *[Modifier la plage de dates d'un rapport](#page-9-2)*.

Vous pouvez imprimer le rapport que vous êtes en train de consulter, voir *[Télécharger un rapport](#page-10-0)*.

**REMARQUE :** Si votre professionnel de la santé n'utilise pas l'application Web OneTouch Reveal®, imprimez une copie des détails de vos rapports et passez-les en revue avec lui. Pour décider ensemble des rapports à apporter lors des prochaines visites à la clinique, voir *[Détails des rapports destinés à votre professionnel de la santé](#page-21-1)*.

#### <span id="page-9-3"></span>**Options de la page de destination Vos rapports**

#### <span id="page-9-1"></span>**Afficher un rapport différent**

Lorsque vous ouvrez **Vos rapports**, le rapport par défaut s'affiche. La plupart des autres rapports peuvent être affichés et imprimés depuis cet onglet.

- 1. Cliquez sur la flèche à côté du nom du rapport actuellement affiché.
- 2. Dans le menu déroulant, sélectionnez le rapport que vous voulez afficher.

Le nouveau rapport s'affiche.

#### <span id="page-9-2"></span>**Modifier la plage de dates d'un rapport**

Lorsque vous affichez un rapport offrant plusieurs vues de plages de dates, vous pouvez en modifier la plage de dates. La plage de dates correspond au nombre de jours de données (14, 30, 90 jours ou une plage personnalisée) que vous voulez inclure dans chaque rapport.

1. Cliquez sur l'icône de calendrier  $(\frac{31}{21})$  à côté de la plage de dates actuelle.

L'écran instantané **Choisir une plage de dates** apparaît et affiche trois mois de calendrier, le mois actuel étant situé au milieu. Utilisez les boutons fléchés pour inclure les données d'une période de trois mois différente.

Vous pouvez effectuer les actions suivantes :

- 2. Sélectionner une plage de 14, 30 ou 90 jours.
	- a) Sélectionnez la plage de dates (14 jours, 30 jours ou 90 jours).
	- b) Dans les cases du calendrier, cliquez sur la date de fin de la plage.
	- La plage de dates sélectionnée apparaît maintenant dans le calendrier sous forme de cases bleues ombrées.
- 3. Sélectionner une plage personnalisée.
	- a) Sélectionnez **Personnalisée**.

b) Dans les cases du calendrier, cliquez sur les dates de début et de fin de la plage personnalisée (sans dépasser 90 jours).

- La plage de dates sélectionnée apparaît maintenant dans le calendrier sous forme de cases bleues ombrées.
- 4. Lorsque vous avez terminé, cliquez sur **Appliquer**.

#### <span id="page-10-0"></span>**Télécharger un rapport**

Vous pouvez télécharger un seul rapport (celui actuellement affiché ou celui sélectionné).

**AVERTISSEMENT :** Les rapports sont destinés uniquement à votre professionnel de la santé. Veuillez examiner vos  $\bigwedge$ rapports avec votre professionnel de la santé avant de modifier votre traitement du diabète.

#### Cliquez sur le bouton **Télécharger le rapport**.

Un seul fichier PDF est généré contenant le rapport que vous voulez afficher, imprimer et enregistrer.

# <span id="page-11-0"></span>**Outil de transfert des données**

# <span id="page-11-1"></span>**Outil de transfert des données**

L'application Web OneTouch Reveal® utilise les données collectées depuis un ou plusieurs dispositifs pris en charge pour générer des rapports. Pour pouvoir transférer des données à l'aide de l'outil de transfert des données, vous devez d'abord installer l'outil de transfert des données.

Une fois l'enregistrement de l'application Web OneTouch Reveal® terminé, un lien de téléchargement et d'installation de l'**Outil de transfert des données** apparaît. Vous pouvez également télécharger l'**Outil de transfert des données** lorsque vous êtes connecté à l'application Web OneTouch Reveal® en cliquant sur **Aide**.

**REMARQUE :** Pour obtenir une liste complète des dispositifs pris en charge, cliquez sur le lien suivant :

*[OneTouchReveal.ca/support/fr\\_CA/](https://onetouchreveal.ca/support/fr_CA/)*

Alors que l'application Web OneTouch Reveal® utilise des protocoles d'authentification et de cryptage de bout en bout pour sécuriser vos informations, n'utilisez aucun autre câble, appareil ou moyen pour transférer des données.

# <span id="page-11-2"></span>**Installer l'outil de transfert des données OneTouch Reveal®**

L'outil de transfert des données est un moyen permettant de transférer des données d'un dispositif pris en charge vers l'application Web OneTouch Reveal<sup>®</sup> et il doit être installé avant que vous puissiez transférer des données.

**REMARQUE :** Vous devez posséder un compte OneTouch Reveal® pour utiliser l'outil de transfert des données.

Instructions relatives à l'installation :

- 1. Connectez-vous à votre compte OneTouch Reveal®.
- 2. Cliquez sur **Aide**.

Il se trouve dans le coin supérieur droit de tous les écrans.

- 3. Cliquez sur le bouton **Télécharger** sous **Outil de transfert des données**.
- 4. Suivez les invites pour terminer l'installation.
- 5. Assurez-vous que le câble USB OneTouch® n'est pas connecté à votre ordinateur et cliquez sur **OK**.
- 6. Suivez les instructions à l'écran pour terminer l'installation.

Une fois l'installation terminée, un écran instantané apparaît. Si nécessaire, cliquez sur **Créer une icône sur le bureau** pour créer un raccourci sur le bureau de votre ordinateur. Vous pouvez également décider de lancer l'outil de transfert des données au démarrage de votre ordinateur.

7. Cliquez sur **Terminer**.

**REMARQUE :** Après l'installation, on vous invitera peut-être à redémarrer votre ordinateur.

# <span id="page-11-3"></span>**Transférer des données depuis un dispositif à l'aide de l'outil de transfert des données**

Vous pouvez uniquement transférer des données vers l'application Web OneTouch Reveal® depuis un dispositif pris en charge. Pour obtenir une liste complète des dispositifs pris en charge, des instructions de connexion et d'autres renseignements sur

chaque dispositif, cliquez sur le lien suivant : *[OneTouchReveal.ca/support/fr\\_CA/](https://onetouchreveal.ca/support/fr_CA/)*. Assurez-vous d'utiliser un câble adapté au dispositif pour transférer les données.

1. Connectez le dispositif à votre ordinateur en utilisant le câble approprié.

Ouvrez l'outil de transfert de données OneTouch Reveal® et sélectionnez **Détecter mon dispositif**. L'outil de

transfert de données OneTouch Reveal® recherchera le dispositif. Lorsque le dispositif est trouvé, un écran de confirmation s'ouvre.

- 2. Connectez-vous à l'application Web OneTouch Reveal® à l'aide de votre nom d'utilisateur et de votre mot de passe. Cette étape sera omise si vous avez indiqué ces informations précédemment et avez choisi de mémoriser vos données de connexion.
- 3. Cliquez sur **Confirmer** pour transférer des données.

#### **REMARQUE :**

- Si l'heure réglée dans le dispositif diffère de celle de l'ordinateur de plus de 15 minutes, un écran instantané vous invitera à les synchroniser. Cliquez sur **Oui** si vous voulez que l'heure du dispositif corresponde à celle de l'ordinateur. Cet écran n'apparaît pas si vous choisissez de toujours les synchroniser dans l'onglet **Réglages**.
- Lorsque des données sont en cours de transfert, vous pouvez cliquer sur **ANNULER** à tout moment pour interrompre

leur transfert, quelle qu'en soit la raison. Les données sont stockées dans l'application Web OneTouch Reveal® uniquement lorsque le transfert des données est totalement terminé.

4. Une fenêtre contuextelle s'ouvre lorsque le transfert est terminé; cliquez sur **OK**.

### <span id="page-12-0"></span>**Menu de l'outil de transfert des données**

Vous pouvez accéder aux réglages de l'outil de transfert des données les plus souvent utilisés en cliquant avec le bouton droit sur l'icône d'installation de l'outil de transfert des données ( $\bullet$ ) dans la barre d'état système (PC) ou la barre de menus (Mac).

#### **Réglages**

En cliquant sur **Réglages** vous ouvrez les onglets **Réglages**, **Informations de connexion**, **Dispositifs** de l'outil de transfert des données et les onglets **Aide**. Consultez la section *Personnaliser les réglages de l'outil de transfert des données* [pour obtenir des instructions sur la modification de ces réglages.](#page-13-1)

#### **Détecter mon dispositif**

Lorsque vous sélectionnez **Détecter mon dispositif**, l'outil de transfert des données commence à rechercher un dispositif pris en charge connecté à votre ordinateur en utilisant le câble approprié.

#### **Réglages de la communication du dispositif**

Si **Désactiver la détection automatique du dispositif** n'est pas sélectionné sous **Réglages de la communication du dispositif** dans l'onglet **Réglages**, l'**Outil de transfert des données** recherchera automatiquement un dispositif.

#### **Afficher les journaux**

Lorsque vous sélectionnez **Afficher les journaux**, vous voyez les informations techniques relatives à un transfert de données.

#### **Effacer les données du dispositif**

L'outil de transfert des données peut être utilisé pour effacer les données stockées sur certains dispositifs pris en charge. Consultez la section *[Effacer les données d'un dispositif à l'aide de l'outil de transfert des données](#page-13-0)* pour obtenir des instructions.

#### **Aide**

Fournit un lien vers le présent manuel d'utilisation et d'autres coordonnées pour obtenir de l'aide.

#### **Quitter**

Ferme l'outil de transfert des données.

# <span id="page-13-0"></span>**Effacer les données d'un dispositif à l'aide de l'outil de transfert des données**

L'outil de transfert des données peut être utilisé pour effacer les données stockées sur certains dispositifs pris en charge. Pour obtenir une liste des dispositifs et de leur capacité à effacer des données, cliquez sur le lien suivant : *[OneTouchReveal.ca/support/fr\\_CA/](https://onetouchreveal.ca/support/fr_CA/)*.

Une fois effacées, les données du dispositif précédemment téléchargées à l'aide de l'**Outil de transfert des données** ne seront disponibles que par le biais de l'application Web OneTouch Reveal®.

1. Connectez le dispositif à votre ordinateur en utilisant le câble approprié.

Ouvrez l'outil de transfert de données OneTouch Reveal® et sélectionnez **Détecter mon dispositif**. L'outil de

transfert de données OneTouch Reveal® recherchera le dispositif. Lorsque le dispositif est trouvé, un écran de confirmation s'ouvre.

- 2. Cliquez avec le bouton droit sur l'icône de l'**Outil de transfert des données** ( $\bullet$ ) dans la barre d'état système (PC) ou la barre de menus (Mac).
- 3. Cliquez sur **Effacer les données du dispositif** dans le menu contextuel.
- 4. Cliquez sur **Effacer les données du dispositif** pour effacer définitivement les données du dispositif. Un écran instantané confirme que les données sont effacées.
- 5. Cliquez sur **OK** pour fermer le message de confirmation.

# <span id="page-13-1"></span>**Personnaliser les réglages de l'outil de transfert des données**

L'outil de transfert des données est installé avec des réglages par défaut que vous pouvez personnaliser en l'ouvrant et en modifiant les onglets **Réglages**, **Informations de connexion**, **Dispositifs** et **Aide**.

#### **Onglet Réglages**

Dans l'onglet **Réglages**, vous pouvez personnaliser les options suivantes :

- Sélectionnez **Accéder à l'application Web OneTouch Reveal® après chaque transfert** si vous souhaitez que l'outil de transfert des données ouvre votre navigateur par défaut et vous connecte à l'application Web OneTouch Reveal<sup>®</sup> après un transfert de données réussi.
- Sélectionnez **Afficher l'écran de démarrage** pour afficher l'écran de démarrage à chaque lancement de l'outil de transfert des données.

Vous pouvez utiliser les **Réglages de la communication du dispositif** pour configurer la fonction de l'outil de transfert des données permettant de trouver automatiquement un dispositif pris en charge lorsque celui-ci est connecté à votre ordinateur.

- Sélectionnez **Désactiver la détection automatique du dispositif** si vous ne souhaitez pas que l'outil de transfert des données trouve automatiquement un dispositif lorsque vous le branchez dans votre ordinateur en utilisant le câble approprié.
- Utilisez les flèches ou saisissez un nombre dans le champ **Intervalle d'interrogation** pour spécifier la fréquence à laquelle l'outil de transfert des données recherchera un dispositif connecté.
- Utilisez la liste déroulante des **Port** si vous voulez préciser le port à utiliser pour la connexion du dispositif. Sélectionnez **Recherche auto** si vous voulez que l'outil de transfert des données recherche tous les ports disponibles pour un dispositif connecté.
- Utilisez les **Réglages de la synchronisation de l'horloge** pour indiquer si vous souhaitez régler l'heure du dispositif automatiquement sur celle du système de l'ordinateur lorsque la différence est supérieure à 15 minutes.

#### **Onglet Informations de connexion**

Vous pouvez configurer l'outil de transfert des données pour vous connecter à l'application Web OneTouch Reveal® sans entrer votre nom d'utilisateur ou adresse électronique et votre mot de passe à chaque fois que vous transférez des données. Pour activer la connexion automatique, cochez la case correspondante et entrez votre **Nom d'utilisateur** et votre **Mot de passe**.

#### **Onglet Dispositifs**

Dans l'onglet **Dispositifs**, vous pouvez sélectionner les dispositifs que vous utilisez.

#### **Onglet Aide**

L'onglet **Aide** fournit un lien vers le présent manuel d'utilisation et d'autres coordonnées pour obtenir de l'aide.

# <span id="page-14-0"></span>**Désinstaller l'outil de transfert des données OneTouch Reveal®**

Si vous devez désinstaller l'outil de transfert des données, veuillez suivre ces instructions : Assurez-vous que l'outil de transfert de données n'est pas en cours d'exécution. Windows :

- 1. Allez aux Réglages.
- 2. Allez dans Ajouter/Supprimer des programmes.
- 3. Recherchez DTT.
- 4. Cliquez sur Désinstaller/Supprimer.

Cela déclenchera le programme de désinstallation de Windows et supprimera le programme de votre PC. Mac:

- 1. Recherchez DTT dans votre dossier Applications.
- 2. Cliquez et faites glisser DTT dans la corbeille.
- 3. Videz la corbeille.

# <span id="page-15-0"></span>**Chapitre**

# **4**

# **Ressources**

## <span id="page-15-1"></span>**Ressources**

Cette section contient des informations supplémentaires susceptibles de vous aider.

**REMARQUE :** Lorsque le terme glucose est utilisé dans le manuel, il s'agit de la glycémie ou des données de la surveillance du glucose en continu (SGC)).

# <span id="page-15-2"></span>**Glossaire**

Ce glossaire définit les termes utilisés dans l'applicationWeb OneTouch Reveal® et dans le manuel d'utilisation qui l'accompagne, ainsi que certains termes de santé courants associés au diabète.

#### **Rapport Analyse de l'observance**

Un rapport OneTouch Reveal<sup>®</sup> qui fournit un aperçu des données d'observance des tests de glycémie et activités de la pompe, pour une plage de dates sélectionnée.

#### **Glycémie moyenne**

La moyenne arithmétique d'une série de mesures de glucose.

#### **Dose basale**

La quantité continue d'insuline dont le corps a besoin tout au long de la journée.

#### **Surveillance de la glycémie (SG)**

Un système de surveillance de la glycémie qui mesure la glycémie à partir d'une goutte de sang prélevée sur un bâton à l'aide d'un dispositif portatif (lecteur).

#### **Glycémie**

Désigne un résultat de glycémie obtenu à partir d'un échantillon sanguin. Le terme « glycémie » désigne ces résultats dans les rapports.

#### **Dose de bolus**

Les unités supplémentaires d'insuline nécessaires pour compenser l'apport en glucides, ou pour corriger une glycémie élevée.

#### **Canule**

Un tube souple que l'on insère dans une cavité, un vaisseau ou un canal du corps pour drainer un liquide ou administrer une substance comme un médicament (par exemple, de l'insuline).

#### **Surveillance du glucose en continu (SGC)**

Système de surveillance de la glycémie qui mesure la glycémie dans le fluide interstitiel sous la peau de façon quasi continue à l'aide d'un capteur inséré à travers la peau.

#### **Coefficient de variation**

Le coefficient de variation (CV) est défini comme le rapport de l'écart-type (ET) à la moyenne, exprimé en pourcentage : % CV=100 X ET/Moyenne.

#### **Rapport Liste des données**

Un rapport OneTouch Reveal<sup>®</sup> qui fournit un tableau des données recueillies par le dispositif pour une plage de dates sélectionnées et affichées dans l'ordre chronologique.

#### **Saisie de données**

Une unité d'information dans l'application Web OneTouch Reveal®, comme un résultat de glycémie, une dose d'insuline ou d'autres renseignements (par exemple, un nom).

#### **Plage de dates**

Le nombre de jours de données (14, 30, 90 jours ou une plage personnalisée) contenus dans chaque rapport OneTouch Reveal®, sauf mention contraire.

#### **Rapport par défaut**

Le rapport OneTouch Reveal® qui s'affiche en premier chaque fois que vous ouvrez l'onglet **Rapports**.

#### **Par défaut**

Se rapporte aux plages d'objectifs pour les taux de glucose ou aux options des rapports qui sont prédéfinies dans l'application Web OneTouch Reveal®.

#### **Rapport Détails par jour de la semaine**

Un rapport OneTouch Reveal<sup>®</sup> qui fournit un résumé des résultats de glycémie, des doses d'insuline et de la quantité de glucides absorbée par jour de la semaine pour une plage de dates sélectionnée.

#### **Rapport Détails par heure de la journée**

Un rapport OneTouch Reveal<sup>®</sup> qui fournit un résumé des résultats de glycémie, des doses d'insuline et de la quantité de glucides absorbée par heure de la journée pour une plage de dates sélectionnée.

#### **Dispositif**

Un produit qui est une source de données sur le diabète qui peut être partagée avec l'application Web OneTouch Reveal®.

#### **Numéro de série du dispositif**

Un numéro de série unique qui est stocké dans la mémoire de chaque dispositif de surveillance de la glycémie. L'application Web OneTouch Reveal® récupère le numéro d'identifiant du lecteur lors du transfert des données de la glycémie afin de pouvoir retracer le dispositif d'où proviennent les données.

#### **Rapport Analyse des excursions**

Un rapport OneTouch Reveal<sup>®</sup> qui fournit une liste des tendances d'hyperglycémie, d'hypoglycémie, de variabilité et de la pompe, pour une plage de dates sélectionnée.

#### **Notes complémentaires**

Messages qui s'affichent en bas des rapports OneTouch Reveal® et communiquent des informations supplémentaires.

#### **Résultats de glycémie ÉLEVÉS**

Lorsque « ÉLEVÉE » (ou « HI ») s'affiche dans un rapport en lettres majuscules, cela indique des résultats de glycémie supérieurs à la plage de résultats du dispositif de surveillance du glucose.

#### **Hyperglycémie**

État d'un patient présentant une glycémie très élevée. Par définition clinique, l'hyperglycémie est un taux de glycémie supérieur à 10.0 mmol/L.

#### **Hypoglycémie**

État d'un patient présentant un taux de glycémie très faible. Par définition clinique, l'hypoglycémie est un taux de glycémie inférieur à 4.0 mmol/L.

#### **Rapport insuline/glucides (I/G)**

Rapport insuline/glucides. Ce rapport indique la quantité de glucides (en grammes) qui est « compensée » pour chaque unité d'insuline administrée. À titre d'exemple, un rapport I/G de 1/20 signifie qu'une unité d'insuline servira à compenser 20 grammes de glucides.

#### **Rapport Vue quotidienne intégrée**

Une vue horaire des résultats de glucose, de l'apport en glucides et des doses d'insuline.

#### **Écart interquartile (IQR)**

La distance entre le 75e percentile et le 25e percentile. L'IQR correspond essentiellement à la plage moyenne de 50% des données. Étant donné qu'il se base sur la moyenne de 50%, l'IQR élimine les valeurs aberrantes ou extrêmes. Plus la distance est grande entre les 25e et 75e percentiles, plus la variabilité des données est forte.

#### **Rapport Journal**

Un rapport OneTouch Reveal<sup>®</sup> qui réunit les données relatives aux résultats de glycémie, à la pompe, à l'apport en glucides et à l'insuline, en colonnes et par heure de la journée pour une plage de dates sélectionnée.

#### **Mesures de glycémie**

Lorsque « BASSE » (ou « LO ») s'affiche dans un rapport en lettres majuscules, cela indique des résultats de glycémie inférieurs à la plage de mesures du dispositif de surveillance de glucose.

#### **Médiane**

La valeur moyenne d'un ensemble de données (considérée comme la moyenne des deux valeurs moyennes quand la séquence comporte un nombre pair de valeurs).

#### **Rapport Résumé des données du patient**

Un rapport OneTouch Reveal<sup>®</sup> qui fournit un aperçu des tendances et des excursions des valeurs de glycémie et des tests et des dosages, ainsi que des principales statistiques comparatives pour une plage de dates sélectionnée.

#### **Messages de tendances**

Messages qui s'affichent dans les rapports OneTouch Reveal<sup>®</sup> et permettent au professionnel de la santé de détecter les tendances concernant les données du patient.

#### **PDF**

Un format de document (format de document portable) qui s'ouvre et s'affiche à l'aide d'Adobe® Acrobat® Reader®.

#### **Intervalle d'interrogation**

Le temps écoulé entre les sessions d'interrogation. Les sessions d'interrogation permettent au logiciel de rechercher les dispositifs connectés à l'ordinateur.

#### **Rapport d'avancement et journal**

Il s'agit d'une version du rapport OneTouch Reveal® que vous voyez sur votre appli mobile et qui présente une vue globale de l'avancement, y compris les moyennes par mois et un journal.

#### **Réglages**

Personnalisez les rapports OneTouch Reveal® pour répondre à vos besoins.

#### **Créneaux horaires**

Il est possible de diviser une journée de 24 heures en huit périodes pouvant être personnalisées pour s'adapter à la routine personnelle de chaque personne.

#### **Écart-type (ET)**

Une mesure de la dispersion, autrement dit de l'éparpillement des résultats de tests d'une série donnée autour de la moyenne. Un faible écart-type indique que les résultats de test sont très homogènes, alors qu'un écart-type élevé signifie qu'elles sont très dispersées.

#### **Repère**

Une note qui est reliée à un résultat pour identifier la donnée ultérieurement. Le repère peut indiquer que le résultat est un résultat Avant le repas, Après le repas, À jeun ou Au coucher.

#### **Plage d'objectifs**

La plage (dans les limites supérieure et inférieure de la gamme des concentrations de glucose cible) de glycémie préférée.

#### **Période**

Les huit périodes dans un délai de 24 heures servant à organiser les données transférées vers l'application Web OneTouch Reveal®.

#### **Conseil pratique**

Informations supplémentaires qui apparaissent lorsqu'on déplace le curseur de la souris sur un champ de texte ou une icône. Tous les champs et toutes les icônes ne s'accompagnent pas nécessairement de conseils pratiques.

#### **Transfert**

Un processus selon lequel les données passent d'un dispositif à l'application Web OneTouch Reveal®.

#### **Unité de mesure**

Désigne mmol/L. Les résultats de la glycémie sont affichés en mmol/L.

# <span id="page-18-0"></span>**Dispositifs pris en charge**

Pour obtenir une liste complète des dispositifs pris en charge, cliquez sur le lien suivant : *[OneTouchReveal.ca/support/fr\\_CA/](https://onetouchreveal.ca/support/fr_CA/)*. Vous pouvez transférer des données de tous les dispositifs énumérés et des instructions de connexion sont également fournies dans cette page. Cela sert également de référence sur les caractéristiques et fonctions accessibles pour chaque dispositif pris en charge.

Pour trouver une liste de dispositifs pris en charge par l'application Web OneTouch Reveal®, faites un clic droit sur l'icône de l'outil de transfert des données ( $\bullet$ ) dans la barre d'état système (PC) ou la barre de menus (Mac). Sélectionnez **Réglages**, puis **Dispositifs**. Vous trouvez ainsi une liste de dispositifs qui sont pris en charge dans votre pays.

#### <span id="page-18-1"></span>**Dépannage**

Consultez cette section Dépannage si vous rencontrez des difficultés avec l'application Web OneTouch Reveal® ou le transfert des données. La section Dépannage comporte une liste des problèmes les plus fréquents et des solutions permettant d'y remédier. Si vous ne parvenez pas à résoudre le problème, essayez d'actualiser votre navigateur. Si le problème persiste, veuillez envoyer un courriel à l'adresse contact@onetouch.ca ou appeler le 1 800 663-5521 pour communiquer avec l'assistance technique de OneTouch Reveal®.

#### <span id="page-18-2"></span>**Impossible de transférer des données depuis un dispositif vers l'application Web OneTouch Reveal® par l'intermédiaire de l'outil de transfert des données**

Si la communication entre le dispositif et l'application Web OneTouch Reveal® est interrompue, veuillez vérifier les points suivants :

Assurez-vous que l'outil de transfert des données OneTouch Reveal® est installé. Il doit en effet être installé afin de pouvoir transférer des données depuis un dispositif pris en charge vers l'application Web OneTouch Reveal®.

[Pour de plus amples renseignements sur l'installation de l'outil de transfert de données, voir](#page-11-2) *Installer l'outil de transfert des données OneTouch Reveal*.

- Vérifiez que le câble servant à transférer les données est bien connecté à votre ordinateur et au dispositif.
- Vérifiez que vous utilisez le câble recommandé par le fabricant du dispositif pour le transfert de données. Pour de plus amples renseignements, consultez le manuel d'utilisation de votre dispositif.
- Assurez-vous de transférer les données depuis un dispositif pris en charge. Pour obtenir une liste complète des dispositifs pris en charge, cliquez sur le lien suivant : *[OneTouchReveal.ca/support/fr\\_CA/](https://onetouchreveal.ca/support/fr_CA/)*.
- Vérifiez que le dispositif est configuré pour transférer des données. En règle générale, la plupart des lecteurs doivent être désactivés pour transférer des données. Pour obtenir une liste complète des dispositifs pris en charge, cliquez sur le lien suivant : *[OneTouchReveal.ca/support/fr\\_CA/](https://onetouchreveal.ca/support/fr_CA/)*.
- Vérifiez que l'outil de transfert des données OneTouch Reveal® est configuré pour trouver automatiquement le [dispositif. Pour de plus amples renseignements sur la façon de personnaliser les réglages, voir](#page-13-1) *Personnaliser les réglages de l'outil de transfert des données*.
- Sélectionnez **Détecter mon dispositif** dans le menu de l'outil de transfert des données pour rechercher activement le dispositif. Le menu s'affiche dès que vous faites un clic droit sur l'icône de l'outil de transfert des données. Pour de plus amples renseignements sur le menu, voir *[Menu de l'outil de transfert des données](#page-12-0)*.

#### <span id="page-19-3"></span>**Impossible d'accéder à l'application Web OneTouch Reveal®**

Si vous ne parvenez pas à accéder à l'application Web OneTouch Reveal®, vérifiez les points suivants :

- L'application Web OneTouch Reveal<sup>®</sup> est peut-être temporairement indisponible. Si c'est le cas, un message apparaîtra pour vous proposer de réessayer de vous connecter après quelques minutes. Si le problème persiste, [communiquez avec le service à la clientèle. Pour les coordonnées de l'assistance technique, voir](#page-3-0) *Soutien technique*.
- Un pare-feu vous empêche peut-être d'accéder au site. Communiquez avec le personnel d'assistance informatique ou le service à la clientèle. Pour les coordonnées de l'assistance technique, voir *[Soutien technique](#page-3-0)*.

#### <span id="page-19-1"></span>**Aucune donnée n'apparaît dans les rapports OneTouch Reveal®**

Vous aurez peut-être l'impression qu'il manque des données (par exemple, aucune donnée n'est disponible) lorsque vous affichez les rapports d'une plage de dates donnée ou que vous les imprimez. Les raisons peuvent être les suivantes :

- Vous avez sélectionné une plage de dates comportant des données insuffisantes. Sélectionnez une nouvelle plage de dates pour le rapport.
- Les données ont été supprimées pendant ou après leur transfert. Lorsque la date du dispositif est mal réglée (par exemple, la date et l'heure de certains résultats se situent dans le futur), l'application Web OneTouch Reveal® propose une option permettant de supprimer ces points de données dont la date et l'heure sont incorrectes. [Vérifiez le réglage de la date du dispositif et consultez le rapport sur la liste des données à la section](#page-27-0) *Rapport Liste des données*.

#### <span id="page-19-0"></span>**Navigateur ou Adobe® Acrobat® Reader® non pris en charge**

Votre navigateur Web et la version d'Adobe® Acrobat® Reader® doivent être indiqués sous la Configuration logiciel requise dans *[OneTouchReveal.ca/support/fr\\_CA/](https://onetouchreveal.ca/support/fr_CA/)*. Vous recevrez peut-être un message de votre navigateur Web ou d'Adobe® Acrobat® Reader® lorsque vous utilisez une version non prise en charge.

#### <span id="page-19-2"></span>**Vous avez oublié votre mot de passe et vous ne parvenez pas à vous connecter à l'application Web OneTouch Reveal® (compte bloqué)**

Un compte est bloqué lorsque vous tentez de vous connecter à cinq reprises avec une combinaison nom d'utilisateur/mot de passe incorrecte. Le système bloque le compte pendant 15 minutes. Passé ce délai, vous pourrez tenter de vous reconnecter. Une combinaison nom d'utilisateur/mot de passe valide doit être entrée pour accéder au compte.

Si vous avez oublié votre mot de passe, la page de connexion à l'application Web OneTouch Reveal® comporte le lien **Mot de passe oublié?**. Cliquez sur le lien, puis entrez l'adresse électronique que vous avez fournie lorsque vous avez créé votre compte. L'application Web OneTouch Reveal® vous enverra un courriel. Suivez les instructions du courriel pour réinitialiser votre mot de passe.

# <span id="page-21-0"></span>**5**

# **Détails des rapports**

# <span id="page-21-1"></span>**Détails des rapports destinés à votre professionnel de la santé**

**REMARQUE :** Si votre professionnel de la santé n'utilise pas l'application Web OneTouch Reveal®, imprimez une copie des détails de votre rapport et passez-les en revue avec lui. Examinez les renseignements ci-dessous avec votre professionnel de la santé pour décider ensemble des rapports à apporter lors de vos prochaines visites à la clinique.

La section Détails des rapports décrit chaque rapport et offre un aperçu des couleurs et symboles, messages de tendances et notes complémentaires susceptibles d'apparaître dans les rapports. Lorsque les rapports sont imprimés, des renseignements supplémentaires tels que l'identification du patient, les plages de cibles du patient et le numéro de série du dispositif sont inclus. OneTouch Reveal<sup>®</sup> les rapports contiennent des données provenant de dispositifs du patient tel que des lecteurs de glycémie et des pompes à insuline. Toutes les rubriques de cette section contiennent des informations qui vous permettront de mieux comprendre les rapports.

**REMARQUE :** Selon les données du patient, les rapports peuvent être différents des exemples figurant dans le présent manuel.

#### **Rubriques de la section Détails des rapports**

#### **Couleurs et symboles utilisés dans les rapports**

Les rapports OneTouch Reveal<sup>®</sup> font appel à divers formats pour présenter les données, notamment des graphiques, des schémas, des tableaux et du texte. Pour revoir les couleurs et les symboles utilisés dans la présentation de ces données, voir *[Couleurs et symboles utilisés dans les rapports](#page-22-0)*.

#### **Messages de tendances**

L'application Web identifie des tendances et génère des messages dans les rapports Résumé des données du patient, Rapport d'avancement du patient, Analyse des excursions glycémiques, Analyse de l'observance, Détails par heure de la journée et Détails par jour de la semaine. Pour de plus amples renseignements sur les messages de tendances, voir *[Messages de tendances](#page-23-0)*.

**REMARQUE :** Les messages de tendances sont uniquement générés quand il y a au moins un résultat de glucose généré dans la plage de résultats d'un dispositif.

#### **Notes complémentaires dans les rapports**

Sous certaines conditions, les rapports contiendront des notes de bas de page. Celles-ci fournissent des informations supplémentaires permettant de mieux comprendre les rapports et leur contenu. Pour de plus amples renseignements sur les notes complémentaires dans les rapports, voir *[Notes complémentaires dans les rapports](#page-23-1)*.

#### **Description des rapports**

L'application Web OneTouch Reveal® propose plusieurs rapports qui contribuent à évaluer la surveillance du glucose et l'administration d'insuline. Une description de chaque rapport est également fournie dans cette section.

- Rapport AGP SG, voir *[Rapport AGP SG](#page-24-1)*.  $\bullet$
- Résumé du patient, voir *[Rapport Résumé des données du patient](#page-25-0)*.
- Rapport d'avancement et journal, voir *[Rapport d'avancement et journal](#page-25-1)*.
- Analyses des excursions glycémiques, voir *[Rapport Analyse des excursions](#page-25-2)*.
- Analyse de l'observance, voir *[Rapport Analyse de l'observance](#page-26-0)*.
- Vue quotidienne intégrée, voir *[Rapport Vue quotidienne intégrée](#page-26-1)*.
- Journal, voir *[Rapport Journal](#page-26-2)*.
- Liste de données, voir *[Rapport Liste des données](#page-27-0)*.
- Détails par jour de la semaine, voir *[Rapport Détails par jour de la semaine](#page-27-1)*.
- Détails par heure de la journée, voir *[Rapport Détails par heure de la journée](#page-27-2)*.

**REMARQUE :** Les résultats de glycémie saisis manuellement dans l'appli mobile ne figurent pas dans les rapports générés sur cette application Web.

# <span id="page-22-0"></span>**Couleurs et symboles utilisés dans les rapports**

Les rapports OneTouch Reveal<sup>®</sup> font appel à divers formats pour présenter les données, notamment des graphiques, des schémas, des tableaux et du texte. La plupart des rapports OneTouch Reveal<sup>®</sup> sont divisés en sections. Une légende indiquant tous les symboles utilisés figure en haut de chaque section. Certains symboles ne se retrouvent pas dans tous les rapports. Différentes couleurs sont également utilisées pour afficher les rapports à l'écran ou pour les imprimer en couleur. Les couleurs à l'écran peuvent être légèrement différentes de celles des rapports imprimés. À titre de référence, voici les couleurs et les symboles utilisés dans la plupart des rapports.

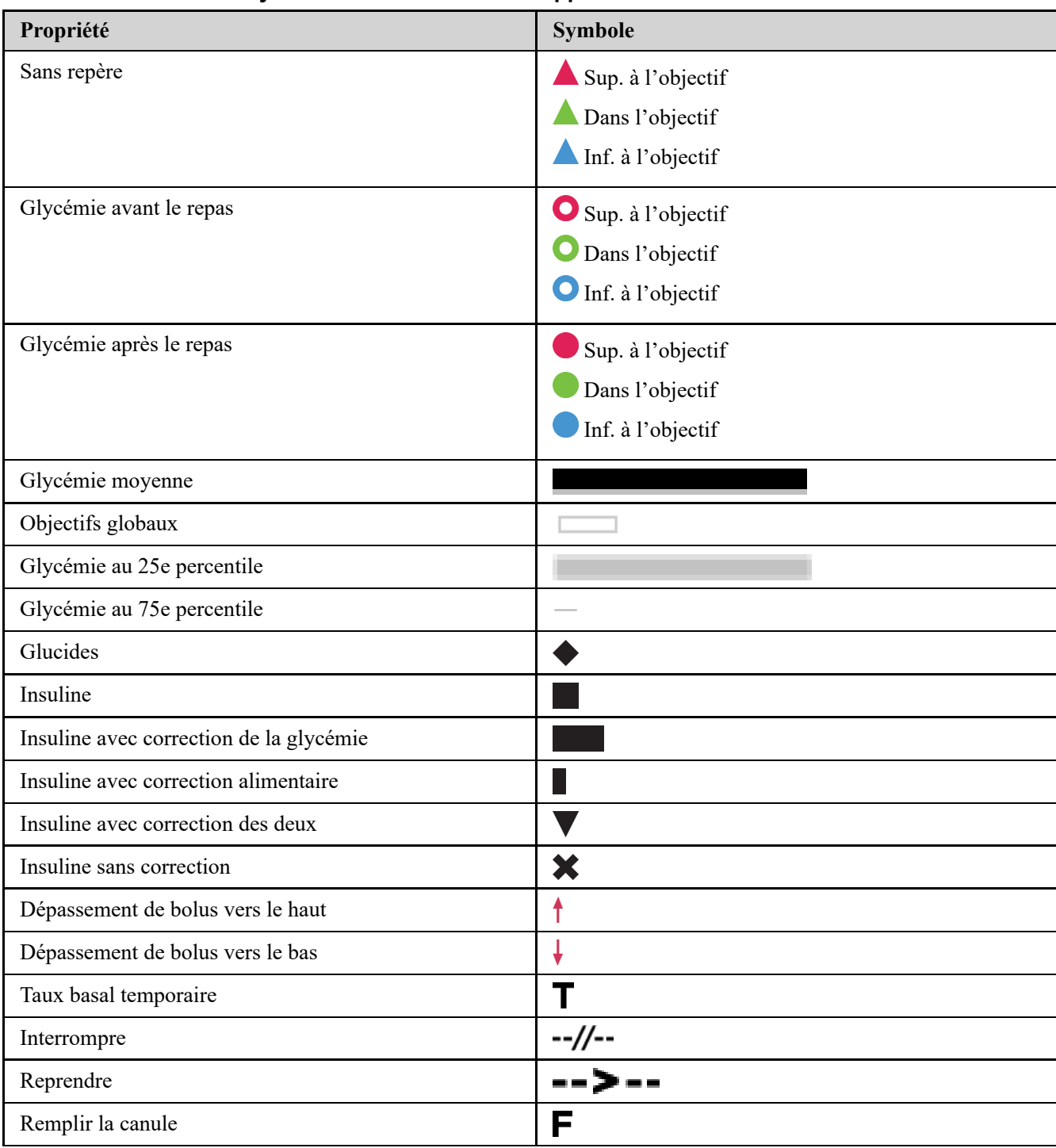

**Tableau 1. Couleurs et symboles utilisés dans les rapports**

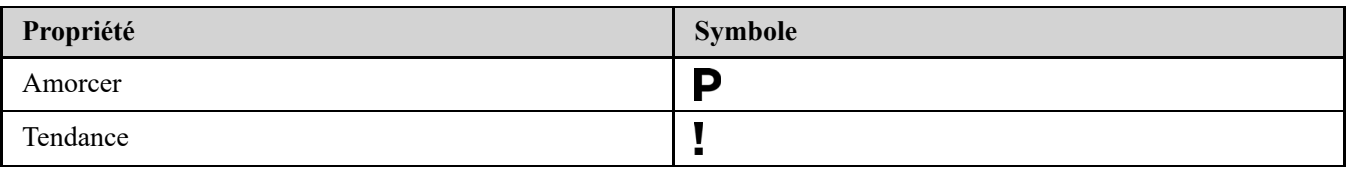

# <span id="page-23-0"></span>**Messages de tendances**

Les messages de tendances indiquent les tendances relatives à la surveillance du glucose et à l'administration d'insuline détectées à partir des données du dispositif du patient. Ces messages apparaissent dans les rapports Résumé des données du patient, Rapport d'avancement du patient, Analyses des excursions glycémiques, Analyse de l'observance, Détails par heure de la journée et Détails par jour de la semaine.

#### **REMARQUE :**

- Les messages de tendances sont uniquement générés quand il y a au moins un résultat de glucose généré dans la plage de résultats d'un dispositif.
- Les messages de tendances doivent uniquement servir à titre informatif, et non à prendre des décisions médicales reposant sur cette seule base. Les valeurs Élevé et Faible pour les gammes d'objectifs de **Avant le repas**, **Après le repas**, et **Globale**, ainsi que les valeurs des seuils d'**Hypoglycémie grave** et **Hyperglycémie grave** utilisées dans l'application Web OneTouch Reveal® peuvent être personnalisées.
- **Ne téléversez pas** de données à partir d'un appareil qui n'est pas le vôtre, car l'application Web OneTouch Reveal® est destinée à être utilisée par un seul patient.
- Vous devez savoir que les actions suivantes peuvent avoir une incidence sur les tendances et statistiques identifiées précédemment :
	- Modification de la plage de glycémie cible
	- Suppression ou ajout d'un dispositif (ce qui supprime ou ajoute également les données correspondantes)
	- Modifier les repères de repas en fonction des résultats de glycémie
	- Sélection de plages de dates différentes pour afficher les données

Pour détecter certaines tendances, un nombre minimum de points de données est nécessaire avant l'apparition d'un message. Le nombre de données requis varie en fonction de la tendance. Certains messages ont la priorité sur d'autres; certains messages n'apparaîtront donc pas, même s'ils sont déclenchés. Par exemple, l'hypoglycémie a la priorité sur l'hyperglycémie et certains rapports affichent trois messages relatifs aux tendances au maximum.

**REMARQUE :** Les données entrées manuellement ne sont pas incluses dans les calculs destinés à produire les messages de tendances.

Les messages de tendances sont regroupés en six catégories :

- Messages d'hypoglycémie
- Messages d'hyperglycémie
- Messages de variabilité
- Messages d'analyse comparative
- Messages d'observance
- Messages de tendances relatifs aux tests, dosages et données

## <span id="page-23-1"></span>**Notes complémentaires dans les rapports**

Dans certains cas, les rapports comportent des notes complémentaires qui offrent des informations supplémentaires permettant de mieux comprendre les rapports et leur contenu. Le tableau suivant présente les notes complémentaires et les raisons pour lesquelles elles ont été générées.

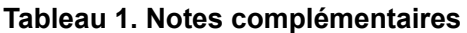

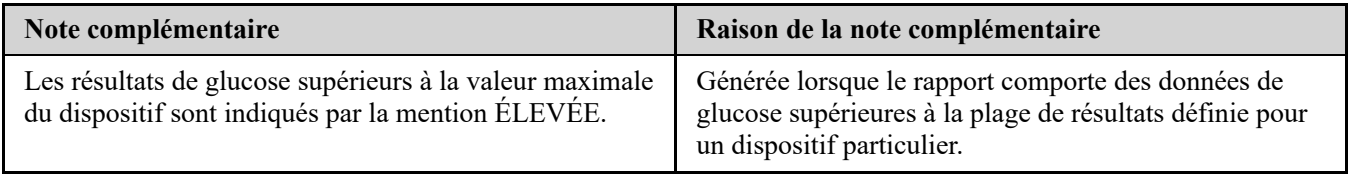

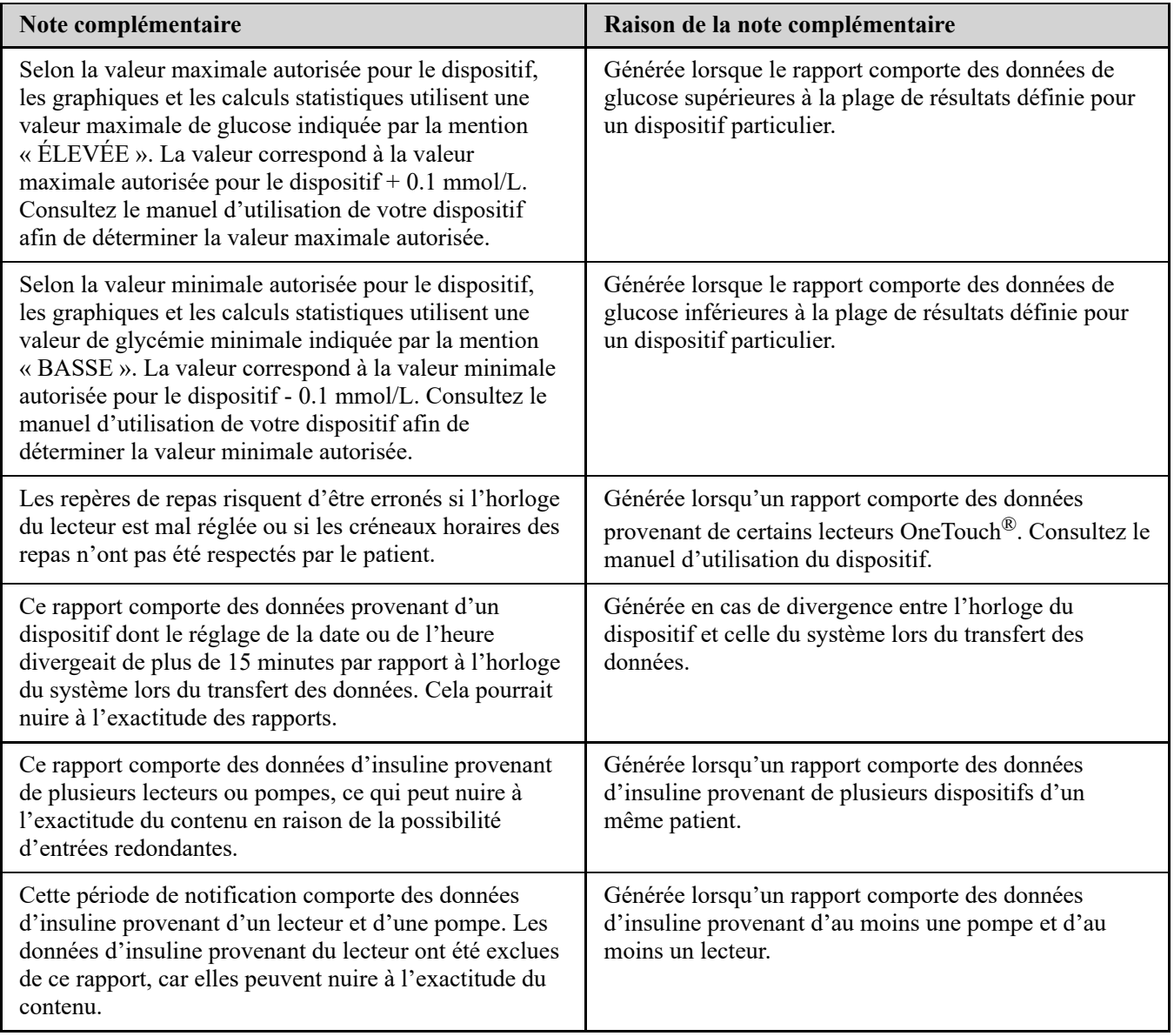

# <span id="page-24-0"></span>**Profil de glycémie ambulatoire (PGA)**

Le rapport sur le profil glycémique ambulatoire (AGP) est un rapport glycémique d'une seule page, normalisé par l'industrie, créé par le Centre international du diabète pour l'interprétation rétrospective des données glycémiques. Il comprend des statistiques récapitulatives, un graphique des profils de glycémie et des profils de glycémie quotidiens. Le rapport AGP est cohérent quel que soit le dispositif.

**REMARQUE :** Le rapport AGP utilise des seuils spécifiques à l'industrie qui peuvent être différents de la fourchette cible définie dans l'appli. Par conséquent, le rapport AGP peut différer des autres rapports et graphiques de l'appli. En outre, les couleurs du rapport AGP seront différentes de celles de l'appli.

Pour plus de renseignements sur le contenu d'un rapport AGP, veuillez consulter le site Web du Centre international du diabète : http://www.agpreport.org/agp/agpreports.

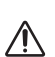

**AVERTISSEMENT :** Les rapports sont destinés uniquement à votre professionnel de la santé. Veuillez examiner vos rapports avec votre professionnel de la santé avant d'apporter un quelconque changement à votre traitement du diabète.

# <span id="page-24-1"></span>**Rapport AGP SG**

Ce rapport fournit des renseignements qui vous aident, vous et votre professionnel de santé, à prendre des décisions et à suivre un traitement en affichant les données de glycémie dans un rapport d'une seule page.

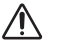

**AVERTISSEMENT :** Les rapports sont destinés uniquement à votre professionnel de la santé. Veuillez examiner vos rapports avec votre professionnel de la santé avant d'apporter un quelconque changement à votre traitement du diabète.

# <span id="page-25-0"></span>**Rapport Résumé des données du patient**

Aperçu des tendances et des excursions des valeurs de glucose, des tests et des dosages, ainsi que des principales statistiques comparatives pour une plage de dates sélectionnée.

Ce rapport permet de choisir une plage de dates de 14, 30 ou 90 jours, ou une plage de dates personnalisée.

**AVERTISSEMENT :** Les rapports sont destinés uniquement à votre professionnel de la santé. Veuillez examiner vos  $\sqrt{N}$ rapports avec votre professionnel de la santé avant d'apporter un quelconque changement à votre traitement du diabète.

#### **Contenu du rapport**

- Tendances des données de glucose du patient
- Statistiques comparatives permettant d'afficher le contrôle glycémique de la période actuelle par rapport à la précédente pour les valeurs suivantes :
	- Moyenne globale des résultats de glucose
	- Valeur la plus basse
	- Valeur la plus élevée
	- Écart-type (s'il est sélectionné)
	- Intervalle interquartile (s'il est sélectionné)
- Excursions des valeurs de glucose fournissant le pourcentage des résultats supérieurs et inférieurs à la plage d'objectifs, ainsi que ceux se situant dans la plage
- Tracés sous forme de points des résultats de glucose du patient par heure de la journée
- Statistiques relatives à la surveillance et aux dosages

# <span id="page-25-1"></span>**Rapport d'avancement et journal**

Il s'agit de la version du rapport accessible dans le OneTouch Reveal®, affichant un aperçu d'avancement, notamment des moyennes par mois et un journal.

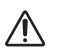

**AVERTISSEMENT :** Les rapports sont destinés uniquement à votre professionnel de la santé. Veuillez examiner vos rapports avec votre professionnel de la santé avant d'apporter un quelconque changement à votre traitement du diabète.

Ce rapport permet de choisir une plage de dates de 14, 30 ou 90 jours, ou une plage de dates personnalisée.

#### **Contenu du rapport**

- Une plage de dates sélectionnable « Vue d'ensemble » ou « Période précédente ».
- Tendances des résultats et moyennes
- Les 4 tendances les plus récentes
- Résultats et moyennes par mois
- Aperçu du journal

# <span id="page-25-2"></span>**Rapport Analyse des excursions**

Vue d'ensemble des excursions, ou des résultats de glycémie supérieurs ou inférieurs aux **Plages d'obj.** du patient, ainsi que des tendances de variabilité.

Ce rapport permet de choisir une plage de dates de 14, 30 ou 90 jours, ou une plage de dates personnalisée.

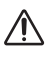

**AVERTISSEMENT :** Les rapports sont destinés uniquement à votre professionnel de la santé. Veuillez examiner vos rapports avec votre professionnel de la santé avant de modifier votre traitement du diabète.

#### **Contenu du rapport**

- Graphique des excursions globales
- Graphique des excursions des valeurs de glucose par heure de la journée
- Graphique des excursions des valeurs de glucose par jour de la semaine

# <span id="page-26-0"></span>**Rapport Analyse de l'observance**

Aperçu des données d'observance relatives aux dosages du glucose et activités de la pompe.

Ce rapport permet de choisir une plage de dates de 14, 30 ou 90 jours, ou une plage de dates personnalisée.

**AVERTISSEMENT :** Les rapports sont destinés uniquement à votre professionnel de la santé. Veuillez examiner vos Л rapports avec votre professionnel de la santé avant de modifier votre traitement du diabète.

#### **Contenu du rapport**

- Excursions à la hausse et à la baisse des valeurs de glucose
- Heure et dose d'insuline administrée par bolus

# <span id="page-26-1"></span>**Rapport Vue quotidienne intégrée**

Une vue horaire des résultats de glucose, de l'apport en glucides et des doses d'insuline.

Ce rapport permet de choisir une plage de dates de 14, 30 ou 90 jours, ou une plage de dates personnalisée.

**AVERTISSEMENT :** Les rapports sont destinés uniquement à votre professionnel de la santé. Veuillez examiner vos 八 rapports avec votre professionnel de la santé avant de modifier votre traitement du diabète.

#### **Contenu du rapport**

Intègre les données des lecteurs de glycémie et des dispositifs compatibles dans un aperçu par heure de la journée

# <span id="page-26-2"></span>**Rapport Journal**

Le rapport Journal combine les lectures de glycémie, les doses de bolus et d'autres événements dans un tableau. Chaque colonne du tableau du rapport Journal représente une heure (il y a deux cycles de 12 à 11, un pour les heures AM et un autre pour les heures PM). Les lignes du tableau représentent le jour de la semaine et la date, mais chacun de ces jours est subdivisé par lignes affichant certaines données telles que les taux de glycémie, les doses d'insuline basale et les doses d'insuline en bolus.

Ce rapport permet de choisir une plage de dates de 14, 30 ou 90 jours, ou une plage de dates personnalisée.

**AVERTISSEMENT :** Les rapports sont destinés uniquement à votre professionnel de la santé. Veuillez examiner vos rapports avec votre professionnel de la santé avant de modifier votre traitement du diabète.

#### **Contenu du rapport**

∕N

- Un aperçu des résultats de glucose par heure de la journée
- Plusieurs statistiques, entre autres :
	- Valeur moyenne des résultats de glucose
	- Prise totale d'insuline
	- Ouantité totale de glucides

# <span id="page-27-0"></span>**Rapport Liste des données**

Liste complète de tous les événements associés à une plage de dates sélectionnée.

Ce rapport permet de choisir une plage de dates de 14, 30 ou 90 jours, ou une plage de dates personnalisée.

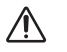

**AVERTISSEMENT :** Les rapports sont destinés uniquement à votre professionnel de la santé. Veuillez examiner vos rapports avec votre professionnel de la santé avant de modifier votre traitement du diabète.

#### **Contenu du rapport**

- Une liste exhaustive des données recueillies par le dispositif, pouvant être triées comme suit :
	- par date d'enregistrement ou dans l'ordre des résultats obtenus
	- par type de résultat
	- source de données

# <span id="page-27-1"></span>**Rapport Détails par jour de la semaine**

Un résumé de données relatives au glucose, à l'insuline et à la quantité de glucides absorbée par jour de la semaine et pour une plage de dates sélectionnée.

Ce rapport permet de choisir une plage de dates de 14, 30 ou 90 jours, ou une plage de dates personnalisée.

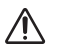

**AVERTISSEMENT :** Les rapports sont destinés uniquement à votre professionnel de la santé. Veuillez examiner vos rapports avec votre professionnel de la santé avant de modifier votre traitement du diabète.

#### **Contenu du rapport**

- Graphiques des résultats de glucose par jour de la semaine
- Principales statistiques pour chaque jour de la semaine, y compris les suivantes :
	- Valeur la plus élevée
	- Valeur la plus basse
	- Valeur médiane
	- Valeur moyenne des résultats de glucose
	- Écart-type
- Nombre total de résultats
- Graphiques du dosage de l'insuline et des apports en glucides par jour de la semaine
- Statistiques relatives à l'insuline pour tous les jours de la semaine

# <span id="page-27-2"></span>**Rapport Détails par heure de la journée**

Un résumé de données relatives au glucose, à l'insuline et à la quantité de glucides absorbée par heure de la journée et pour une plage de dates sélectionnée.

Ce rapport permet de choisir une plage de dates de 14, 30 ou 90 jours, ou une plage de dates personnalisée.

**AVERTISSEMENT :** Les rapports sont destinés uniquement à votre professionnel de la santé. Veuillez examiner vos rapports avec votre professionnel de la santé avant de modifier votre traitement du diabète.

#### **Contenu du rapport**

 $\sqrt{N}$ 

- Graphique des résultats de glucose par heure de la journée
- Principales statistiques pour chaque heure de la journée, y compris les suivantes :
	- Valeur la plus élevée
	- Valeur la plus basse
	- Valeur médiane
	- Valeur moyenne des résultats de glucose
	- $\div$  Écart-type
	- Nombre total de résultats
- Graphiques du dosage de l'insuline et des données sur l'apport en glucides par heure de la journée
- Statistiques relatives à l'insuline et à l'apport en glucides pour chaque période de la journée

# <span id="page-29-0"></span>**À propos de**

© 2018–2023 LifeScan IP Holdings, LLC.

AW# 07237501K

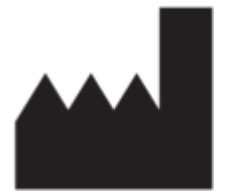

Fabriqué par: LifeScan Europe GmbH Dammstrasse 19 6300 Zug Switzerland

Brevet: https://www.onetouch.com/patents

Le programme logiciel OneTouch Reveal® est protégé par des droits d'auteur. Le téléchargement ou l'achat du logiciel n'a pas pour effet d'accorder une licence d'utilisation pour tout autre produit LifeScan.

Date rév. : 10/2023

# **Index**

#### **A**

*[Afficher des rapports](#page-9-3) [Afficher un rapport différent](#page-9-1)*

#### **C**

*[Changer votre mot de passe](#page-7-1) [Configuration logicielle requise](#page-2-3) [Configuration matérielle requise](#page-2-3) [Configuration système requise](#page-2-3) [Connexion en tant que tuteur pour une personne à charge](#page-5-0) [Couleurs et symboles utilisés dans les rapports](#page-22-0)*

#### **D**

*[Dépannage](#page-18-1) [Dépannage - Navigateur Web ou Adobe Acrobat Reader non](#page-19-0) pris en charge [Dépannage – Aucune donnée n'apparaît](#page-19-1) [Dépannage – Compte bloqué](#page-19-2) [Dépannage – Impossible d'accéder à l'application Web](#page-19-3) [Dépannage – Impossible de transférer des données](#page-18-2) [Désinstaller l'outil de transfert des données](#page-14-0) [Détails des rapports destinés à votre professionnel de la santé](#page-21-1) [Dispositifs pris en charge](#page-18-0)*

#### **E**

*[Effacer les données d'un dispositif](#page-13-0) [Enregistrer des rapports](#page-10-0)*

#### **G**

*[Glossaire](#page-15-2)*

# **I**

*[Icônes](#page-3-1) [Impression de rapports](#page-10-0) [Imprimer des rapports](#page-10-0) [Imprimer et enregistrer des rapports](#page-10-0) [Inscription en tant que tuteur pour une personne à charge](#page-4-2) [Inscription pour vous-même](#page-4-1) [Installer l'outil de transfert des données](#page-11-2) [Instructions relatives aux tâches accessibles dans l'onglet](#page-9-3) Rapports*

#### **L**

*[Lien Profil](#page-6-3)*

#### **M**

*[Menu de l'outil de transfert des données](#page-12-0) [Menu de l'outil de transfert des données – Afficher les journaux](#page-12-0) [Menu de l'outil de transfert des données – Aide](#page-12-0) [Menu de l'outil de transfert des données – détecter mon](#page-12-0) dispositif [Menu de l'outil de transfert des données – Effacer les données](#page-12-0) d'un dispositif*

*[Menu de l'outil de transfert des données – Installer](#page-11-2) [Menu de l'outil de transfert des données – Quitter](#page-12-0) [Menu de l'outil de transfert des données – Réglages](#page-12-0) [Menu de l'outil de transfert des données – Réglages de la](#page-12-0) communication du dispositif [Messages de tendances](#page-23-0) [Modifier la langue](#page-7-3) [Modifier la plage de dates d'un rapport](#page-9-2) [Modifier le profil](#page-6-3) [Modifier les coordonnées](#page-7-0) [Modifier les créneaux horaires](#page-8-2) [Modifier les informations sur la clinique](#page-8-1) [Modifier les objectifs pour les taux de glucose](#page-7-4) [Modifier les renseignements généraux](#page-6-2) [Modifier votre adresse électronique](#page-7-2) [Modifier votre calendrier des créneaux horaires](#page-8-2)*

#### **N**

*[Navigation](#page-3-1) [Notes complémentaires dans les rapports](#page-23-1)*

### **O**

*[Options de réglages](#page-6-1) [Outil de transfert des données](#page-11-1) [Outil de transfert des données – Désinstaller](#page-14-0) [Outil de transfert des données – Effacer les données d'un](#page-13-0) dispositif [Outil de transfert des données – Onglets](#page-13-1) [Outil de transfert des données – Personnaliser les réglages](#page-13-1) [Outil de transfert des données – Transférer des données](#page-11-3)*

## **P**

*[Page de destination Vos rapports](#page-9-0) [Personnaliser les réglages de l'outil de transfert des données](#page-13-1)*

# **Q**

*[Quand votre personne à charge atteint l'âge de 18 ans](#page-5-1)*

#### **R**

*[Rapport – rapport d'avancement et journal](#page-25-1) [Rapport Analyse de l'observance](#page-26-0) [Rapport Analyse des excursions](#page-25-2) [Rapport Détails par heure de la journée](#page-27-2) [Rapport Détails par jour de la semaine](#page-27-1) [Rapport Journal](#page-26-2) [Rapport Liste des données](#page-27-0) [Rapport Résumé des données du patient](#page-25-0) [Rapport Vue quotidienne intégrée](#page-26-1) [Rapport – Analyse de l'observance](#page-26-0) [Rapport – Analyse des excursions](#page-25-2) [Rapport – Détails par heure de la journée](#page-27-2) [Rapport – Détails par jour de la semaine](#page-27-1) [Rapport – Journal](#page-26-2) [Rapport – Liste des données](#page-27-0) [Rapport – Résumé des données du patient](#page-25-0)*

*[Rapport – Vue quotidienne intégrée](#page-26-1) [Réglages](#page-6-0)*

# **S**

*[Sélectionner une langue](#page-7-3) [Soutien technique](#page-3-0)*

# **T**

*[Télécharger des données du dispositif](#page-11-3) [Télécharger un rapport](#page-10-0)*

*[Transférer des données](#page-11-3)*

**U** *[Utilisation prévue](#page-2-2)*

# **V**

*[Vos rapports](#page-9-0) [Vue d'ensemble](#page-2-1)*